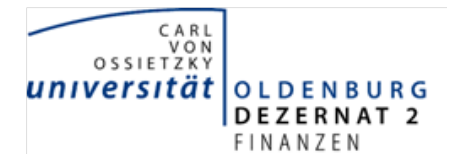

Bedienungsanleitung zur SAP-Transaktion ZFMLMJ – Mehrjährige Kontoübersicht

Die SAP-Transaktion *ZFMLMJ – Mehrjährige Kontoübersicht* ist zur Anzeige der Einzelposten auf den Finanzstellen einer Finanzstellengruppe oder mehrerer ausgewählter Finanzstellen in Kombination mit einem, mehreren oder allen Fonds für mehrere Jahre konzipiert.

Die Transaktion besteht aus einer **Selektionsmaske**, einem anschließenden **Kombinationen-Auswahldialog** und einer **tabellarischen Ergebnisdarstellung** (wie in der Kontoübersicht bei Auswahl "nur Einzelposten als Tabelle").

Die **Selektionsmaske** dient der Abgrenzung des Auswertungszeitraums und der auszuwertenden Finanzstellen/Fonds.

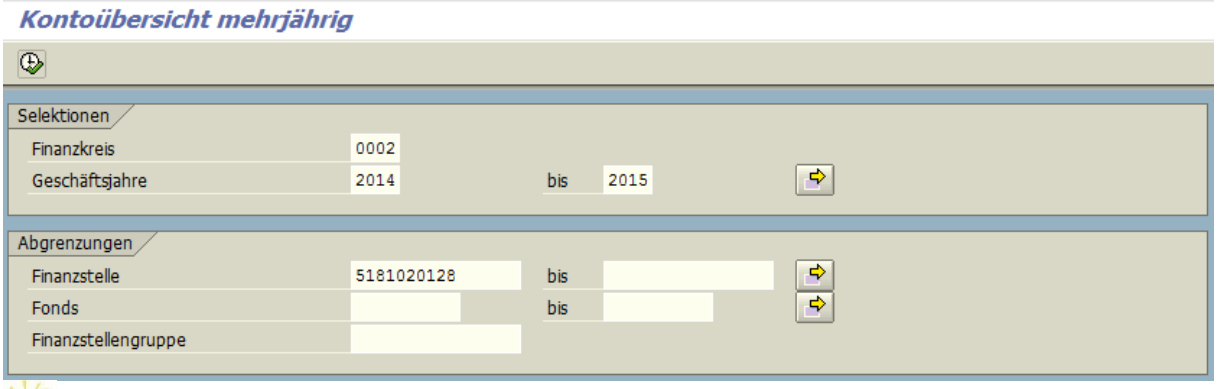

Tipp: **Finanzstellenmuster** können bei der Selektion bestimmter Finanzstellen helfen. Beispielsweise könnte man alle Studienqualitätsmittel (Finanzstellen mit den Endziffern 28) der Fakultät 1 (Gliederungskennziffer 51) mit dem Finanzstellenmuster 51++++++28 auswählen.

Die Pluszeichen sind in SAP Platzhalter für ein beliebiges Zeichen.

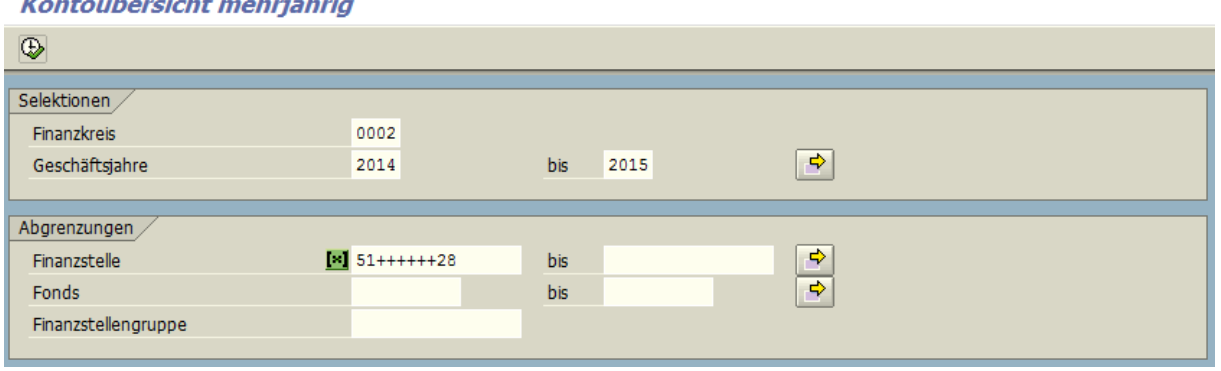

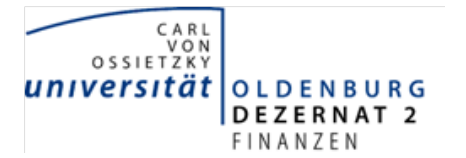

Bedienungsanleitung zur SAP-Transaktion ZFMLMJ – Mehrjährige Kontoübersicht

Aufgrund der vorgenommenen Selektionskriterien erscheint nun in einem **Kombinationen**-**Auswahldialog** die Auflistung der ausgewählten Finanzstellen(-bereiche) und Fonds für die ausgewählten Jahre. Wurde kein Fonds abgegrenzt, werden alle Fonds angezeigt, die bei Buchungen benutzt wurden.

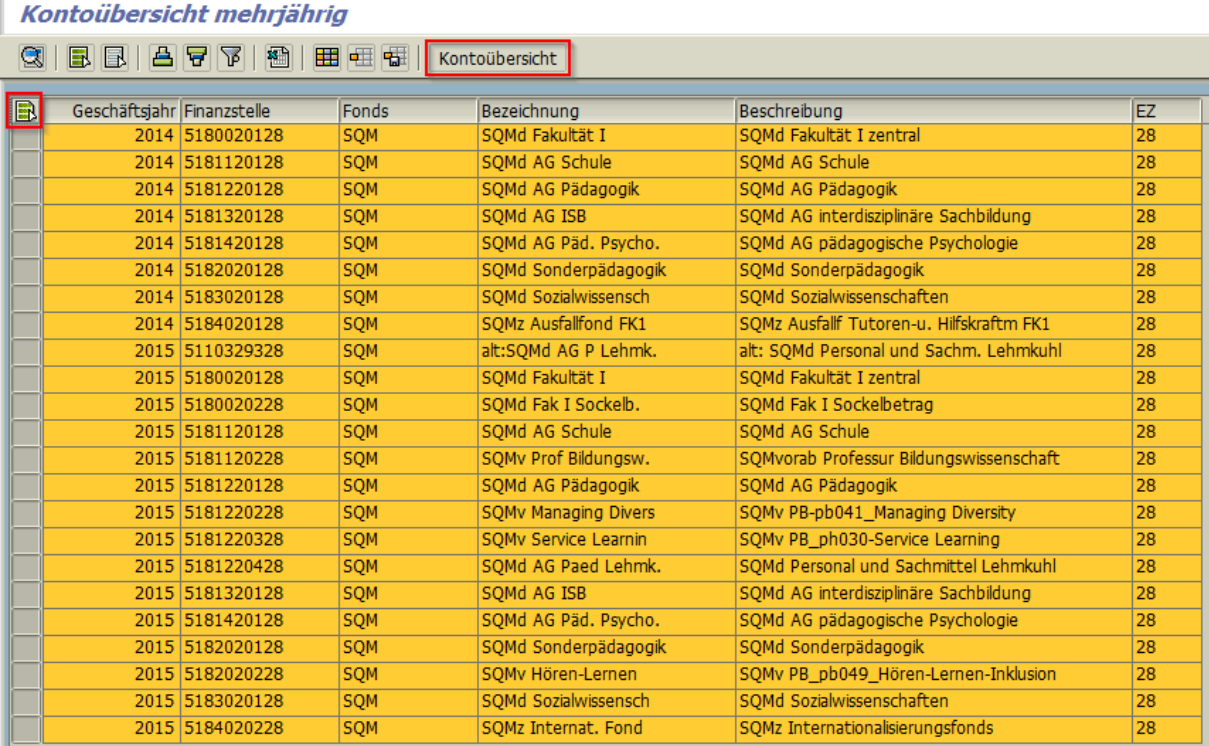

Zur Anzeige der Kontoübersicht muss man eine Auswahl treffen. Möchte man alle gebuchten Kombinationen in der Kontoübersicht sehen, kann dies einfach durch Drücken der F5-Taste

oder per Mausklick auf die obere linke Ecke **burgen. Möchte man nur für bestimmte** Kombinationen die Kontoübersicht sehen, wählt man die gewünschten Kombinationen bei

gedrückter Strg-Taste und gleichzeitigem Mausklick auf die Schaltfläche vor den entsprechenden Zeilen (Mehrfachselektion) aus.

Zur Kontoübersicht gelangt man in beiden Fällen, durch Klick mit der Maus auf die Schaltfläche *Kontoübersicht*.

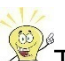

Tipp: Das Drücken der **F5-Taste markiert alle Zeilen**. Der Kombinationen-

Auswahldialog (Liste der gebuchten Kombinationen von Geschäftsjahr/Finanzstellen/Fonds) ist insbesondere für Finanzstellen interessant, die mit verschiedenen Fonds gebucht wurden.

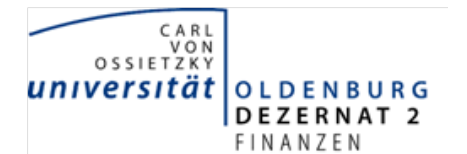

Bedienungsanleitung zur SAP-Transaktion ZFMLMJ – Mehrjährige Kontoübersicht

Die **tabellarische Ergebnisdarstellung** der mehrjährigen Kontoübersicht ist analog der einjährigen Kontoübersicht (ZFML) im Ausgabeformat "nur Einzelposten als Tabelle".

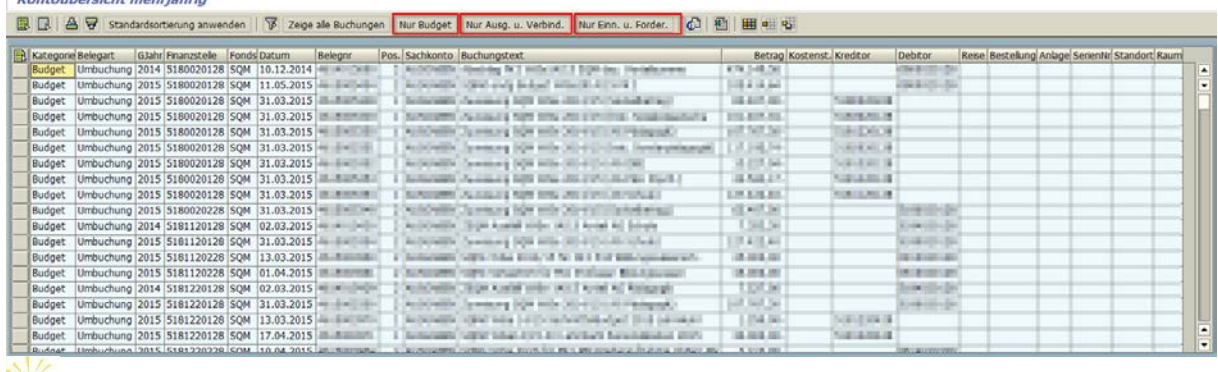

Tipp: Die Schaltflächen Nur Budget Nur Ausg. u. Verbind. Nur Einn. u. Forder. Filtern

die tabellarische Ansicht entsprechend ihrer Bezeichnung über die Spalte *Kategorie*.

Anschließend kann man mit der Schaltfläche die Anzeige von **Zwischensummen** aktivieren. Markieren Sie zuvor bei gedrückter Strg-Taste mit der linken Maustaste diejenigen Spaltenüberschriften für die Zwischensummen angezeigt werden sollen.

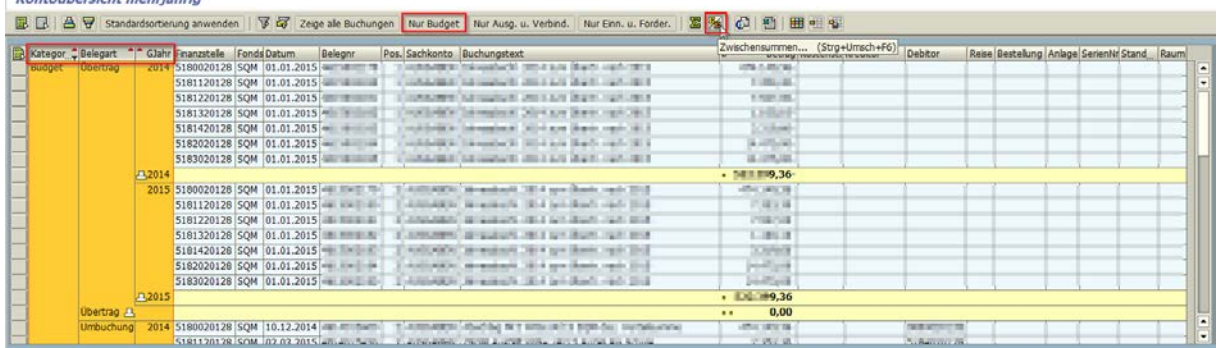